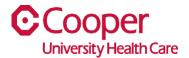

# TIP SHEET Human Resources

### Purpose: Add a Beneficiary and/or Designation in the Team Member Space

This tipsheet is available to assist you with adding a beneficiary and a Designation on the Team Member Space.

## Workflow

1. Click My Benefits.

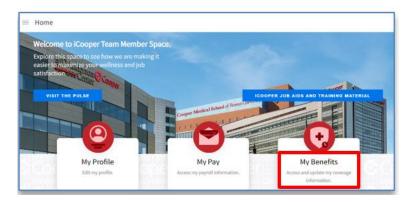

2. On the Benefits page, select Dependents and Beneficiaries tab.

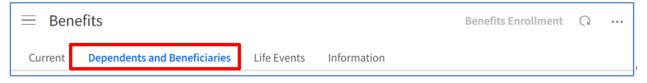

1. On the **Dependents and Beneficiaries** page, select **Add** under the **Beneficiaries** section.

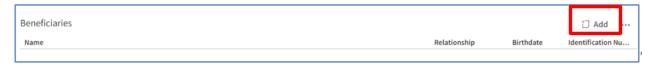

- 2. Enter the Name fields.
- a. Provide the given **First Name**, **Middle Name**, and **Last Name** fields for the beneficiary using the name on most legal documents.

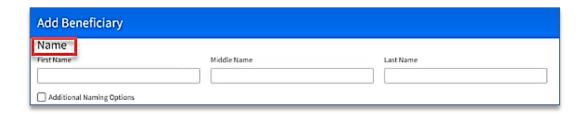

- 3. Enter the fields in the Personal Information section.
- a. Note: For the Relationship field, select a predefined value, such as Child or Spouse.
- b. Note: Use the calendar icon to select a birthdate.

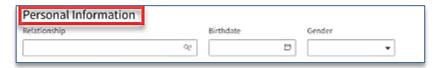

- 4. Enter an Identification Number.
- a. Note: Complete the Identification Number field with information obtained from the beneficiary's government-issued identification document. For example, this could be a Social Security Number in the US.

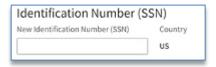

5. Enter the applicable phone numbers for the beneficiary.

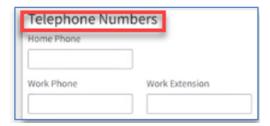

6. Enter an email Address for the beneficiary.

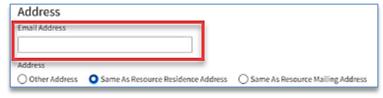

- Specify the options for the mailing address.
- a. Note: If the beneficiary shares an address with you, then select Same as Resource Mailing Address or Same as Resource Home Address. Otherwise, select Other Address.
- b. Note: If you select Other Address, select a predefined value for the Country field, then complete the Street Address and State/Province fields. Complete the Post Code, Region, and County/District fields, if available.

| Address         |                                      |                                  |
|-----------------|--------------------------------------|----------------------------------|
| Email Address   |                                      |                                  |
|                 |                                      |                                  |
| Address         | <u> </u>                             |                                  |
|                 | O Same As Resource Residence Address | Come to Decourse Mailing Address |
| O Other Address | Same as Resource Residence address   | Same As Resource Mailing Address |

Select the Submit button.

8. Note: The New Beneficiary is now displayed on the Dependents and Beneficiary Tab

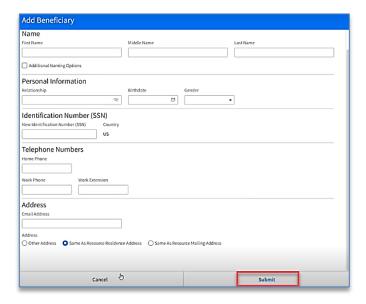

#### Add a Designation to the Beneficiary

This will walk you through the process of adding a Designation to the Beneficiary through the Life Events tab on the Team Member Space.

## Workflow

1. Click My Benefits, select the Life Events Tab

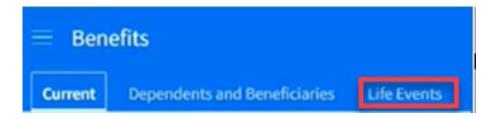

- 2. On the **Benefits** page, select the Life Events tab.
- 3. Select the **Update Beneficiary and/or Designations Create Event** button.
  - a. **Note**: The Beneficiary as well as the Designation can both be updated here. If you have already added your Beneficiary to the Dependents and Beneficiaries tab, proceed with the Designation only.

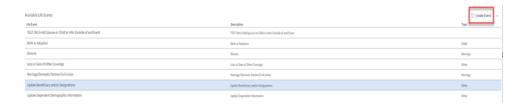

- 4. . Enter the date of the event in the **Event Date** field and then **Submit**.
- 5. The system will take you through a list of steps that may be needed to complete the Navigation pane of the life event.
- 6. Read and follow the directives on the **Instructions** tab of the Navigation Pane.
- 7. Advance to the next step by selecting the **Next** button or scrolling down the list of steps.
- 8. On the **Beneficiary Update** tab, click the **Designate Beneficiary** tab and check the box of the **Beneficiary** that you would like to update.

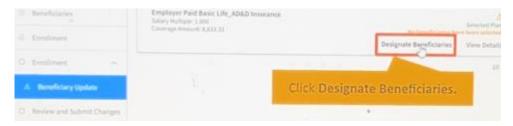

You will need to indicate whether the Beneficiary is Primary or a Contingent and then assign a percentage

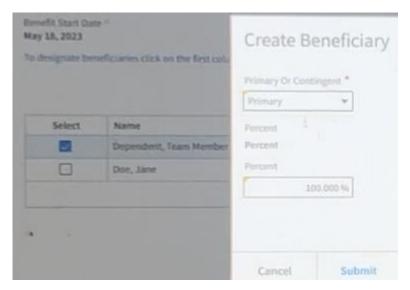

#### 9. Click submit

You should now see your updates reflected on the screen.

- 10. Click Save and return to the Enrollment tab in the upper right side of the screen
- 11. Select the Review and Submit Changes tab
- 12. To Submit your Enrollment, click Submit

| Submit                    |                       |  |  |
|---------------------------|-----------------------|--|--|
| Electronic Signature      |                       |  |  |
| Click submit to upda      | te your beneficiaries |  |  |
| Agree To Enrollment Terms |                       |  |  |
| Cancel                    | Submit                |  |  |

- 13. Click the box to agree to the terms
- 14. Click Submit
- 15.A confirmation screen will appear where you can click View Confirmation to review or print your changes

You have successfully added a Beneficiary and Designation